#### ANATOMY.TV – **REAL-TIME**

#### **PRIMAL PICTURES**

#### … un percorso semplificato

#### Welcome to Anatomy.tv!

#### In

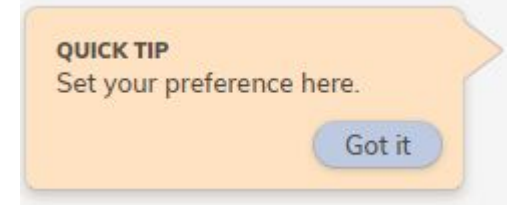

a cura di Luisa Banzato

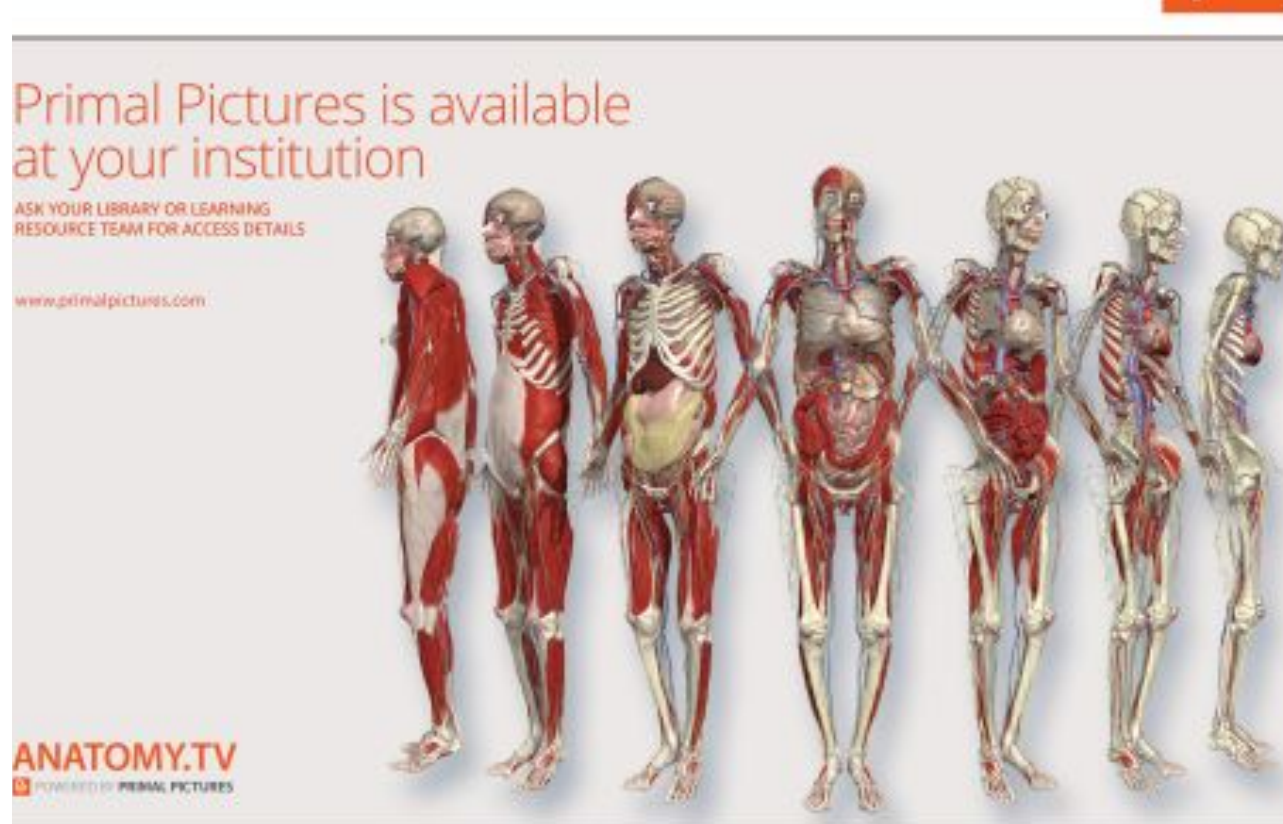

an informa b

P<sub>2</sub>

 *ultimo aggiornamento marzo 2022*

# 3D REAL-TIME **ogni sessione**

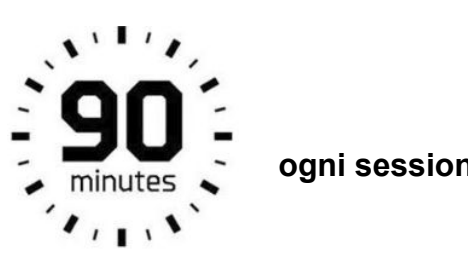

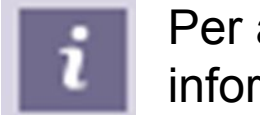

Rotate

Per avere ulteriori informazioni

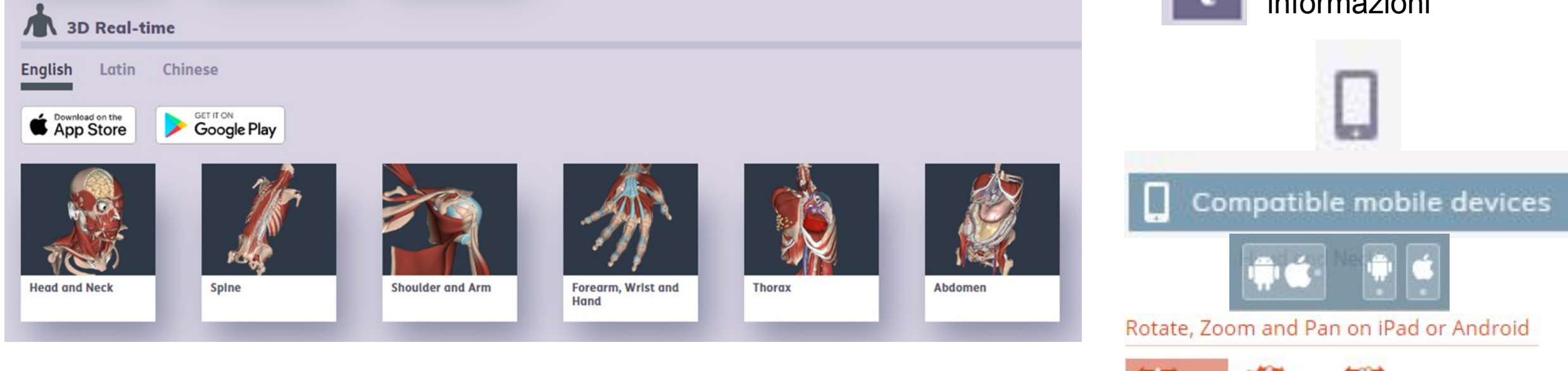

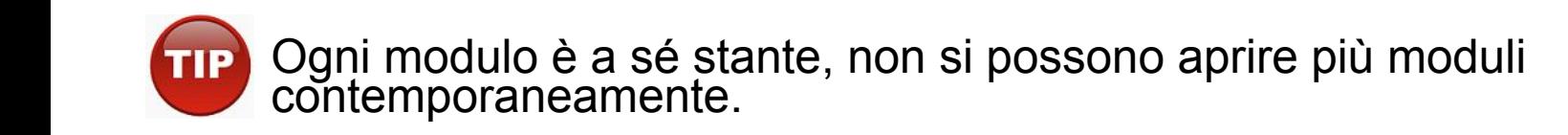

#### Rotate, Zoom and Pan on computer

Pan

Zoom

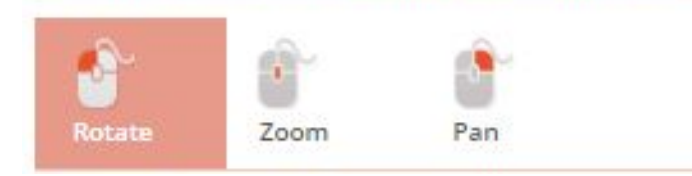

## Creare il proprio profilo

 E' possibile creare un account per organizzare delle cartelle personalizzate, dei moduli preferiti e vedere la cronologia di navigazione.

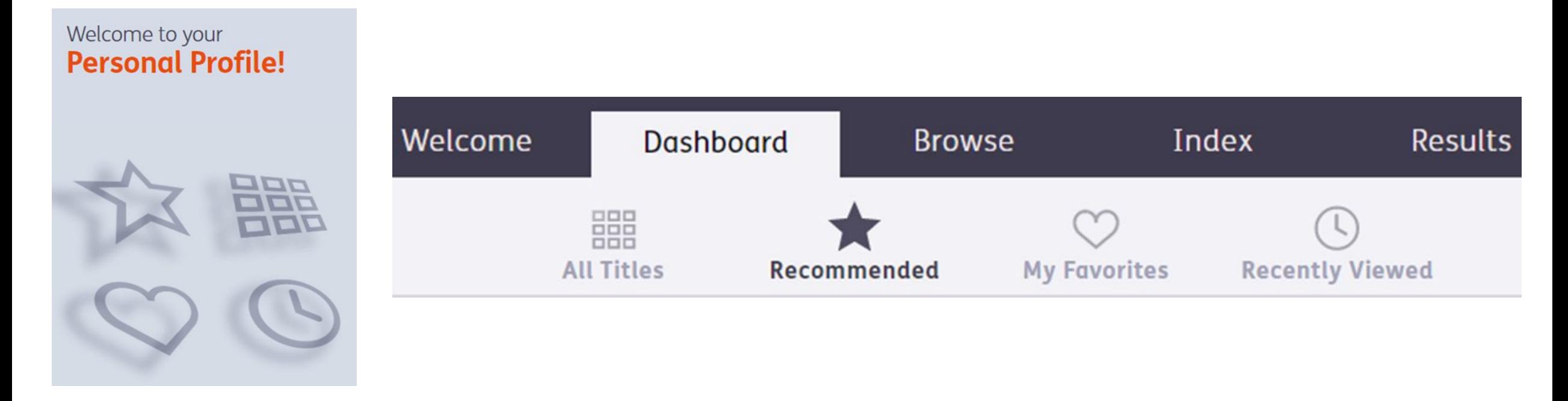

## Funzionalità browser

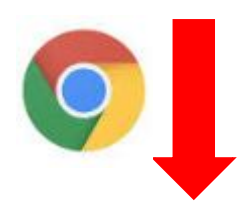

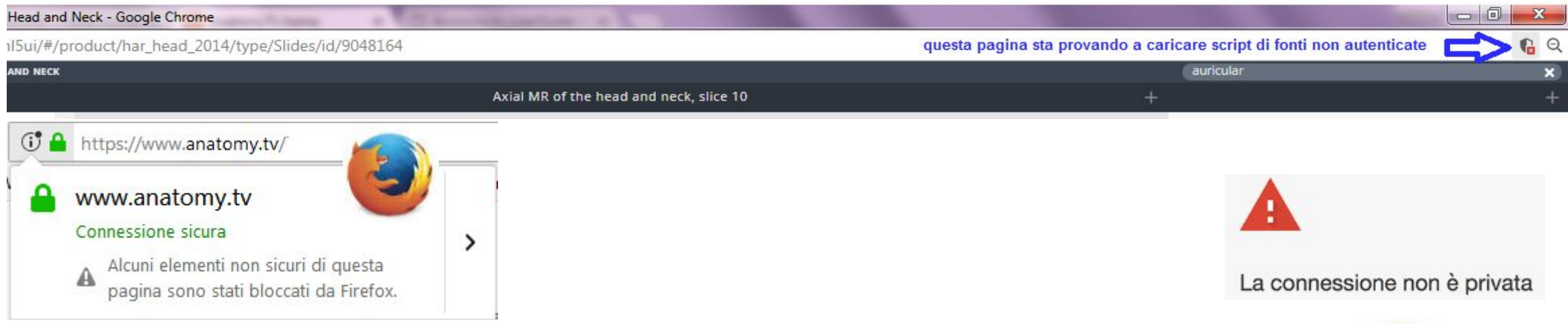

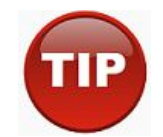

Se appaiono questi messaggi la risorsa non viene consultata in modo corretto.

**Cancellare i dati di navigazione**

(la cronologia, i cookie, immagini nella cache etc.)

Ispezionare, esaminare, ruotare per ottenere la migliore visualizzazione

Selezionare una parte

CONTEXT

**INSPECT** 

EXAMINE

 $\mathop{\mathrm{SO}}\nolimits_0$ 

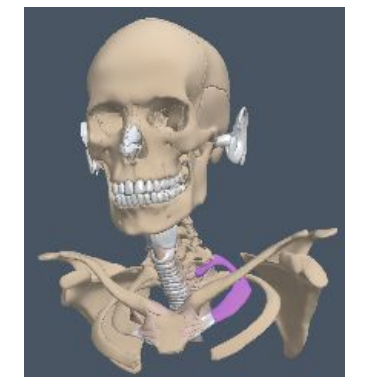

GHOST

HIDE

0

HOME

١ij

SINGLE

CLEAR

EXAMINE

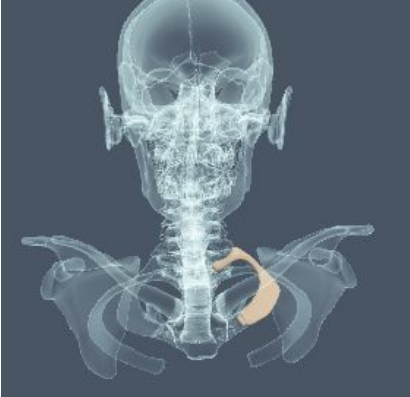

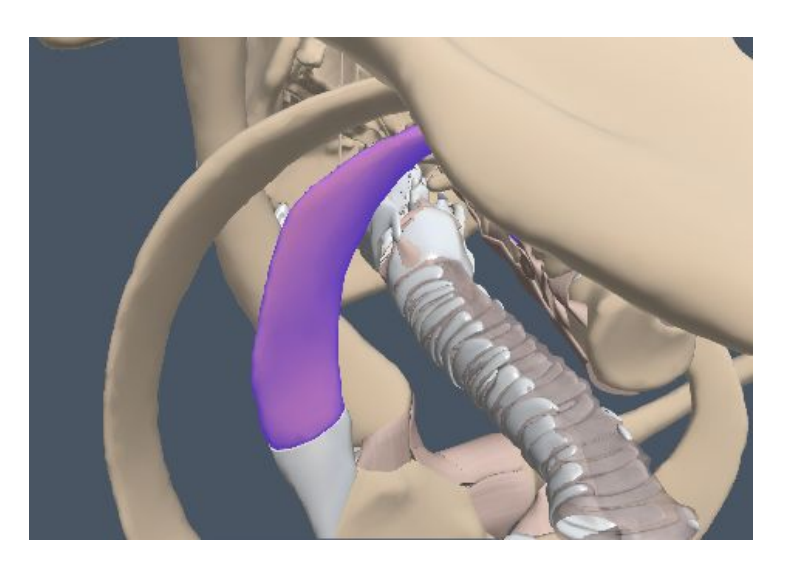

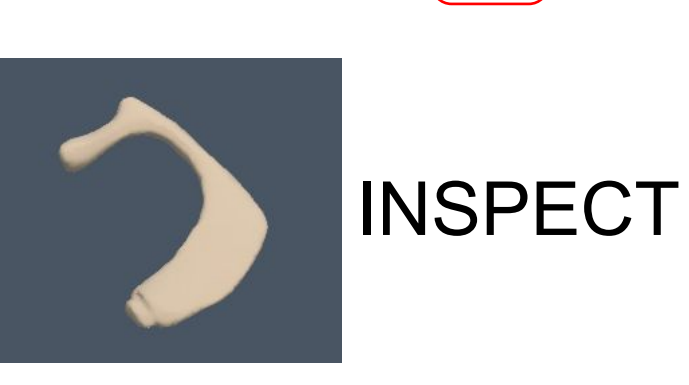

#### Opzione Single/Multi

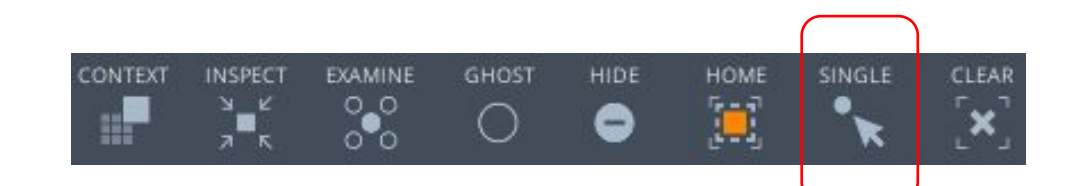

Selezionare una parte

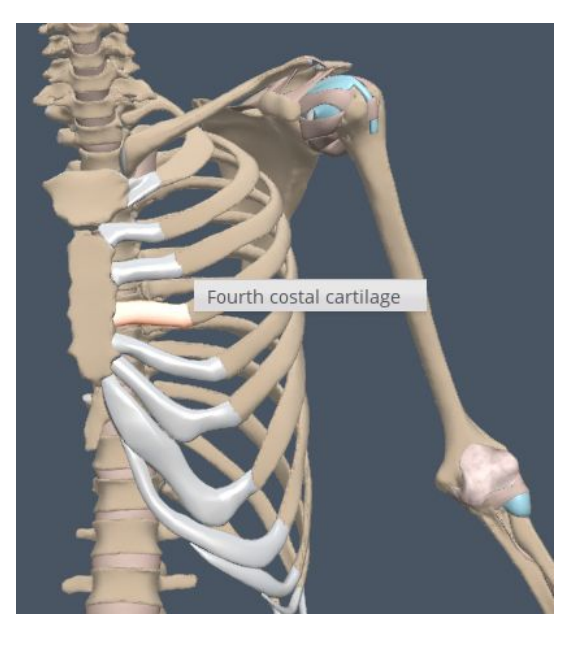

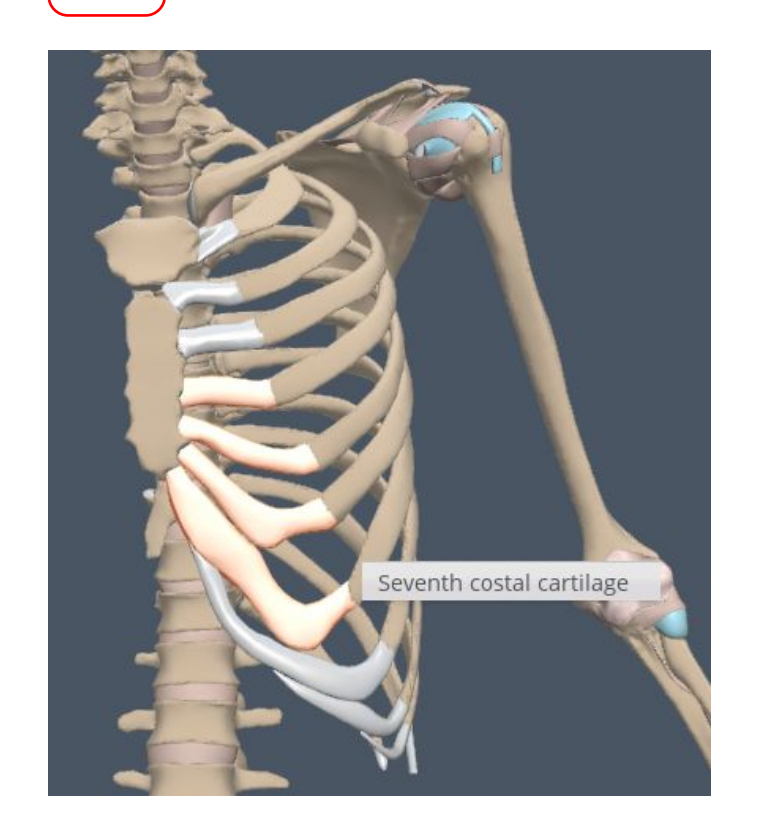

Automaticamente l'atlante attiverà la funzione che permette di selezionare più parti contemporaneamente

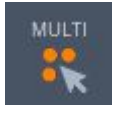

#### GHOST - SOLID HIDE - SHOW

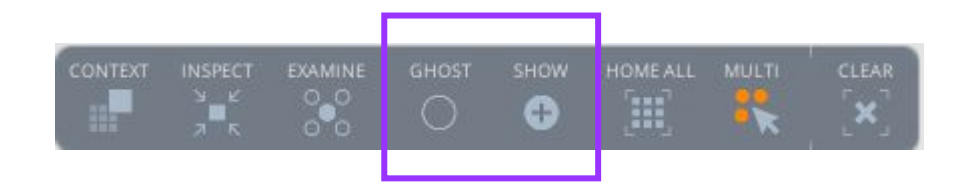

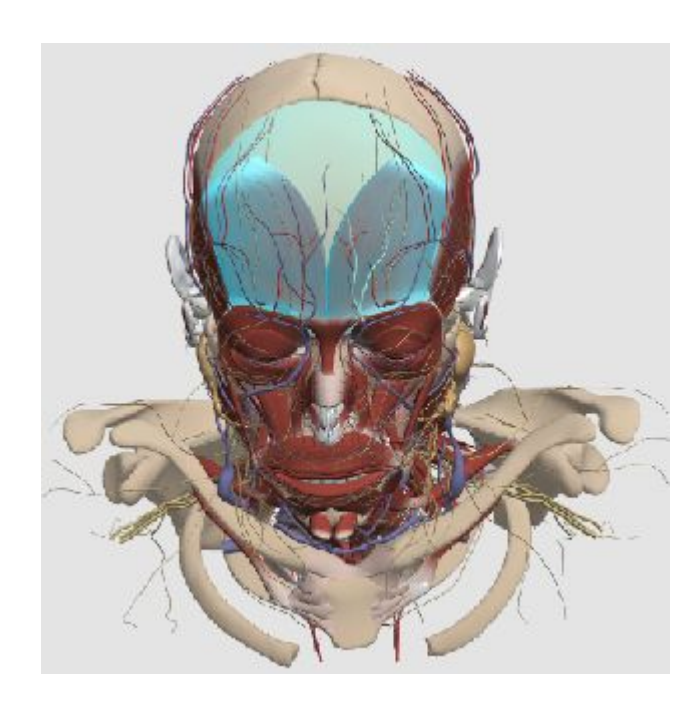

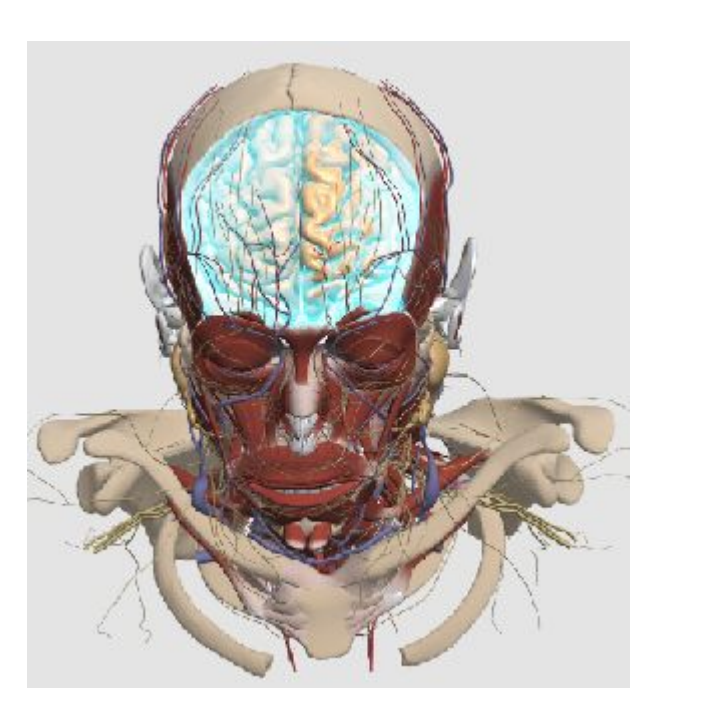

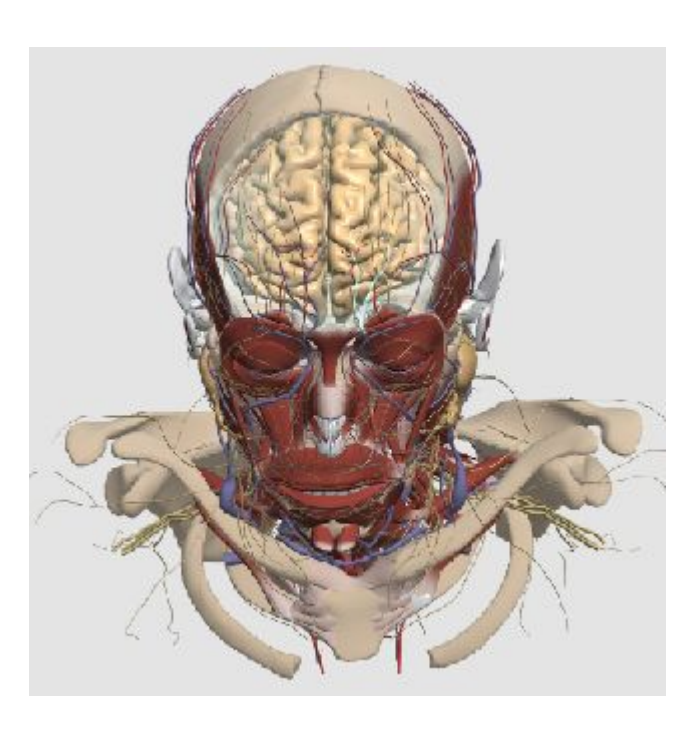

## **Galleries**

SCENES – parti pre-impostate in modo da velocizzare la ricerca: dissections e di seguito le varie parti anatomiche.

Ogni parte è visualizzabile cliccando sull'immagine,

se invece si clicca sulla barra è possibile vedere 5 sequenze in ordine dal livello più profondo al più esterno.

GROUPS sono altre parti pre-impostate con una logica più rigida, che si sovrappongono al modello mentre CAMERAS sono zoom pre-definiti meno funzionali rispetto alle rotazioni possibili.

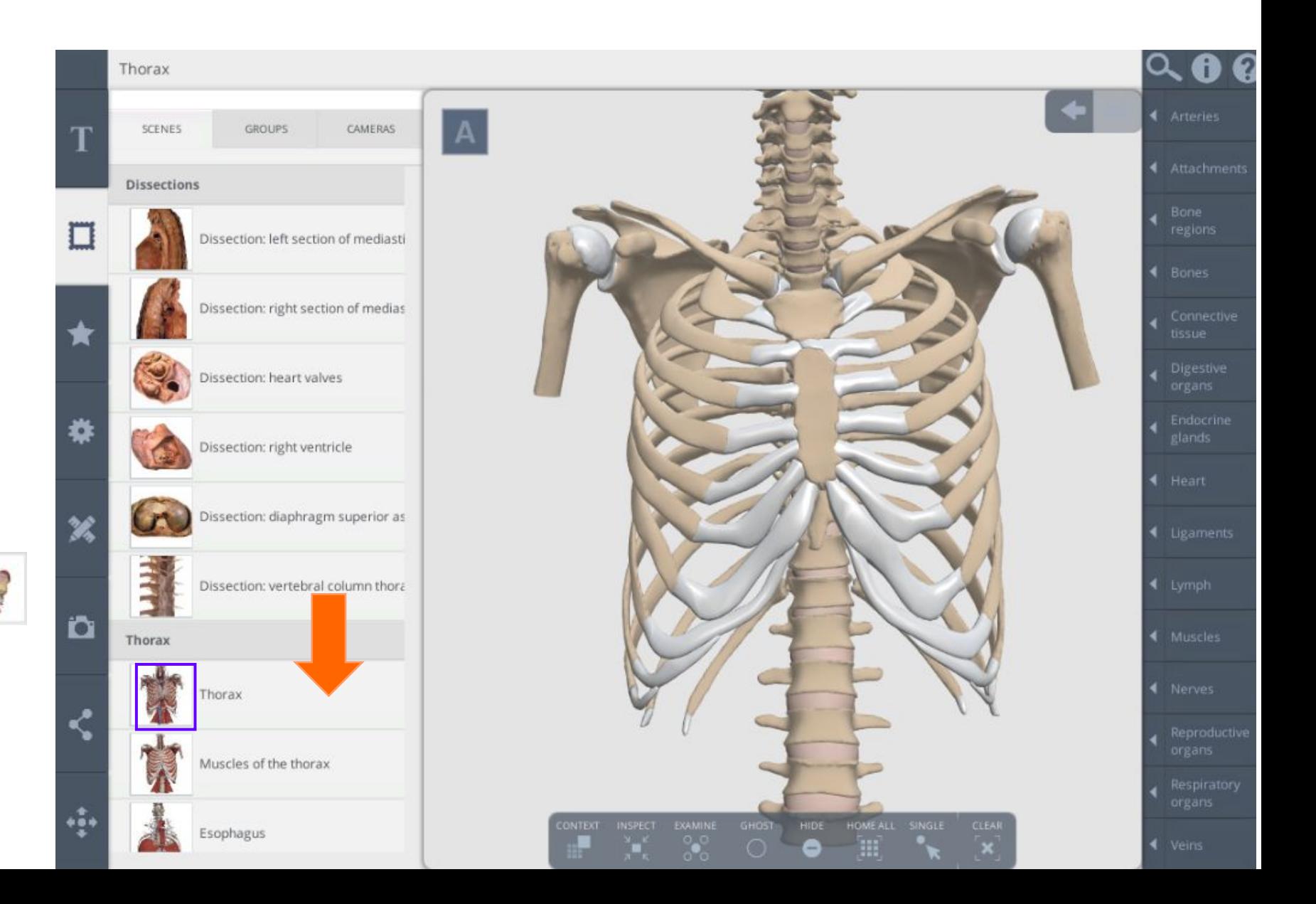

#### **Colorazione**

La colorazione non è fissa e può adattarsi alle specifiche esigenze.

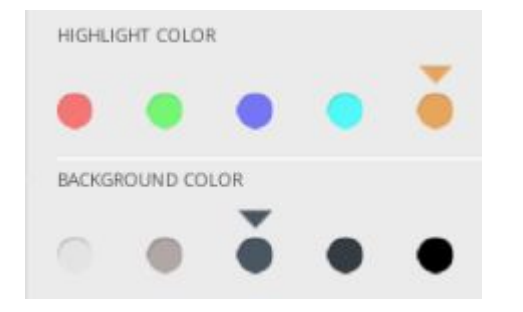

**TIP** 

Sarà necessario variare spesso lo sfondo per analizzare le differenti parti anatomiche.

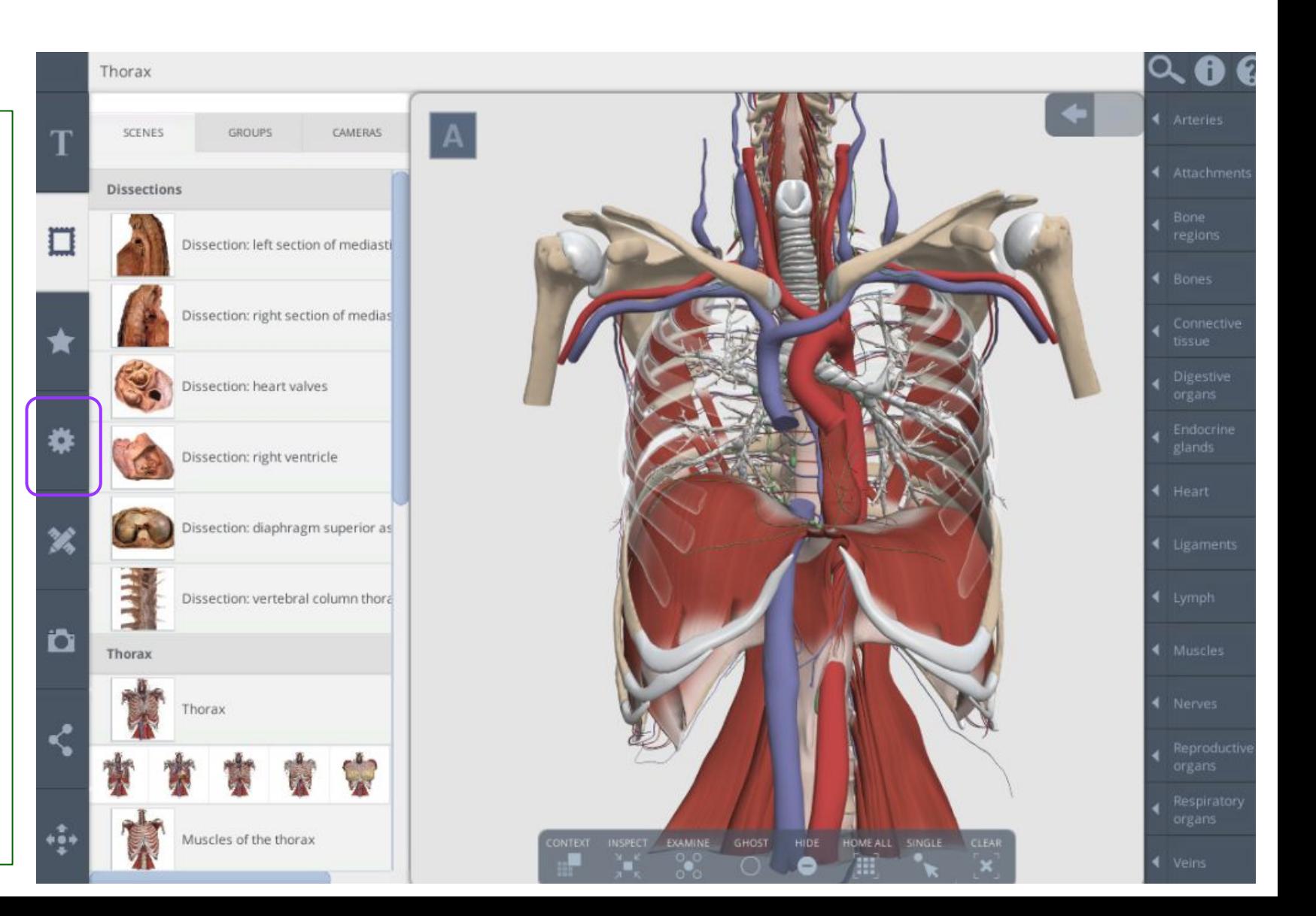

#### Selezione: opzioni

Basta scorrere sull'immagine per vedere le etichette

Along with the occipital, parietal and temporal lobe, the frontal lobe is one of the four major lobes of the cerebrum. The frontal lobe forms the most anterior part of

the cerebrum; lying above the orbits, and extending posteriorly to the central sulci, and inferiorly to the lateral sulci.

TESTO con voci interattive

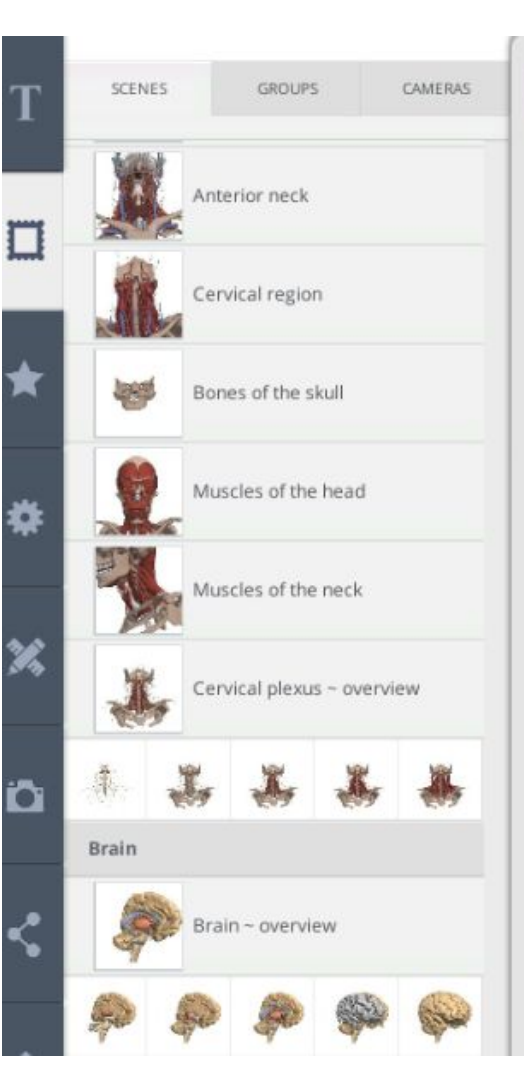

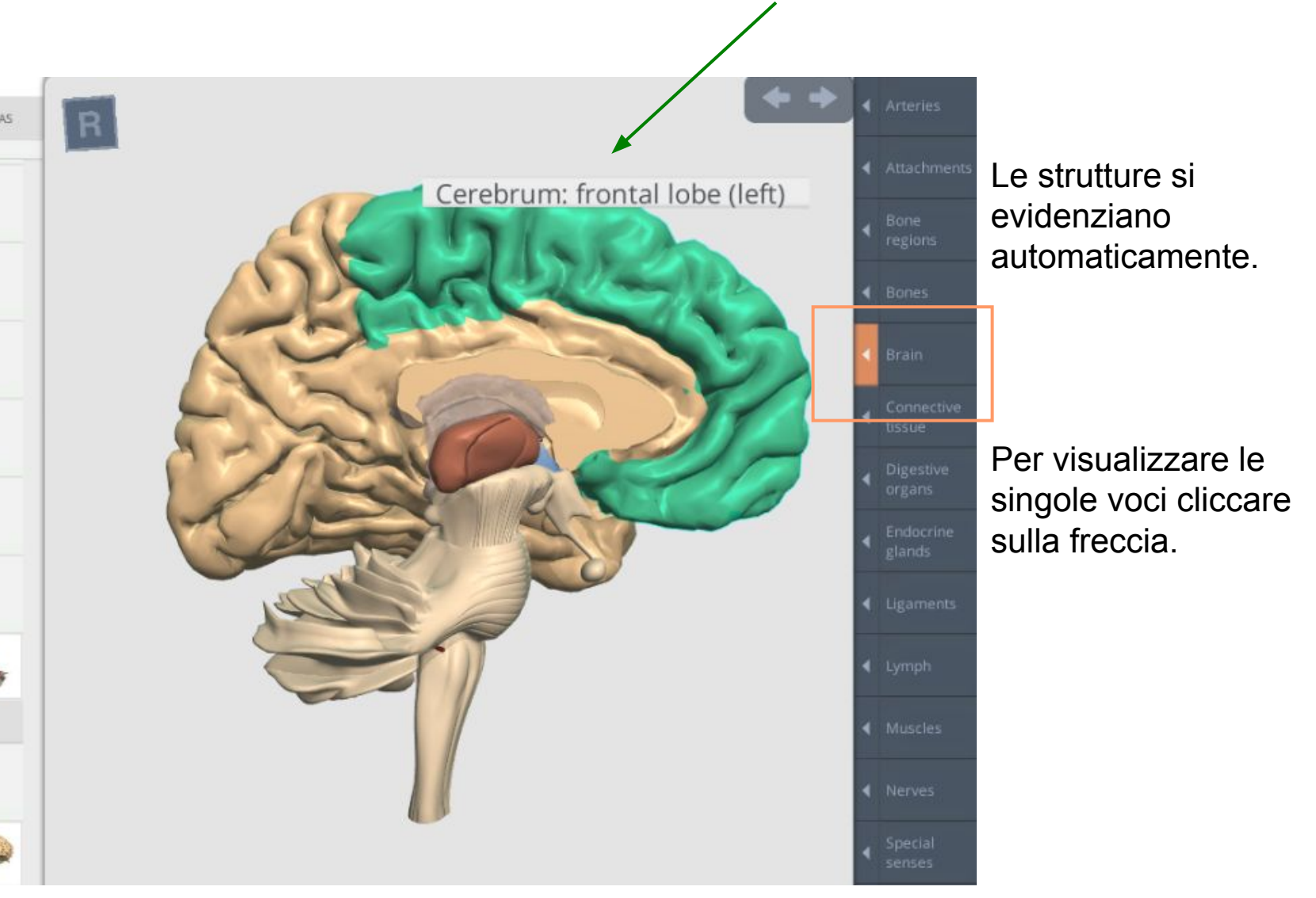

#### **Contents**

 $R$ 

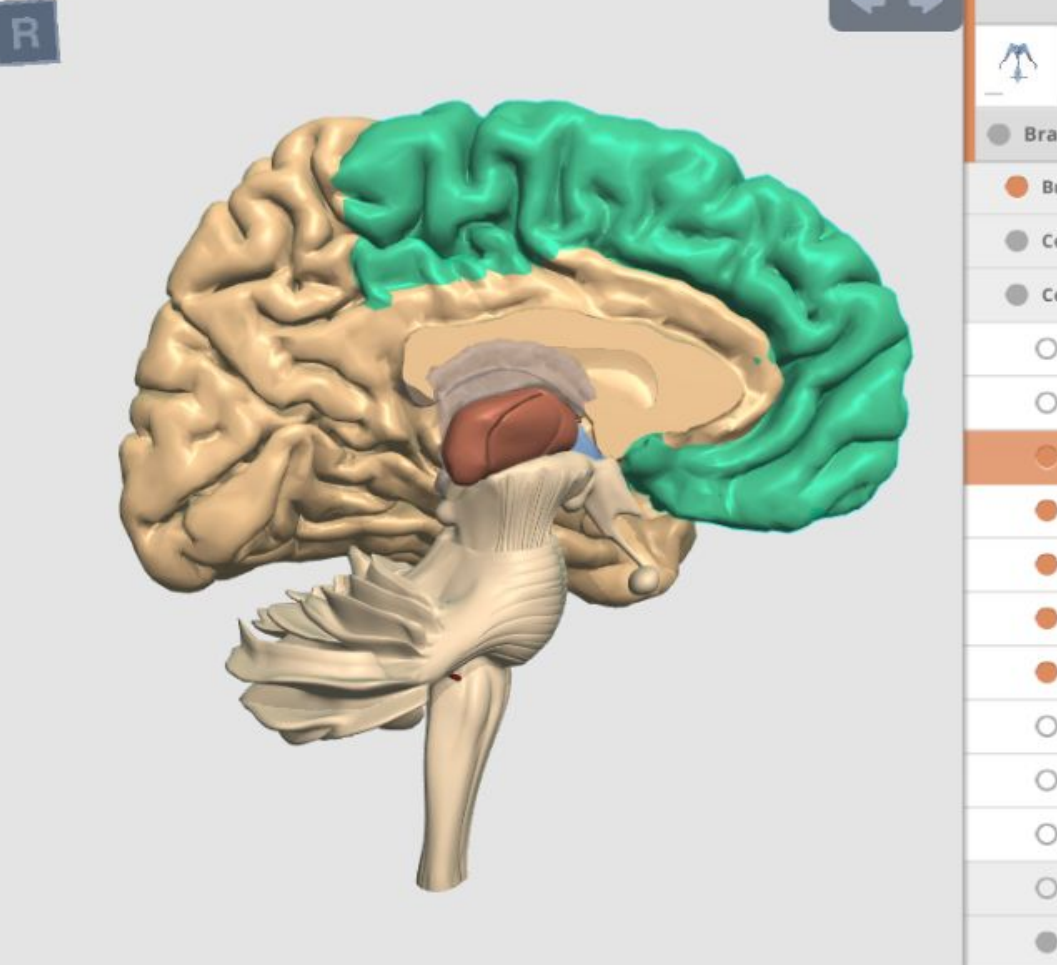

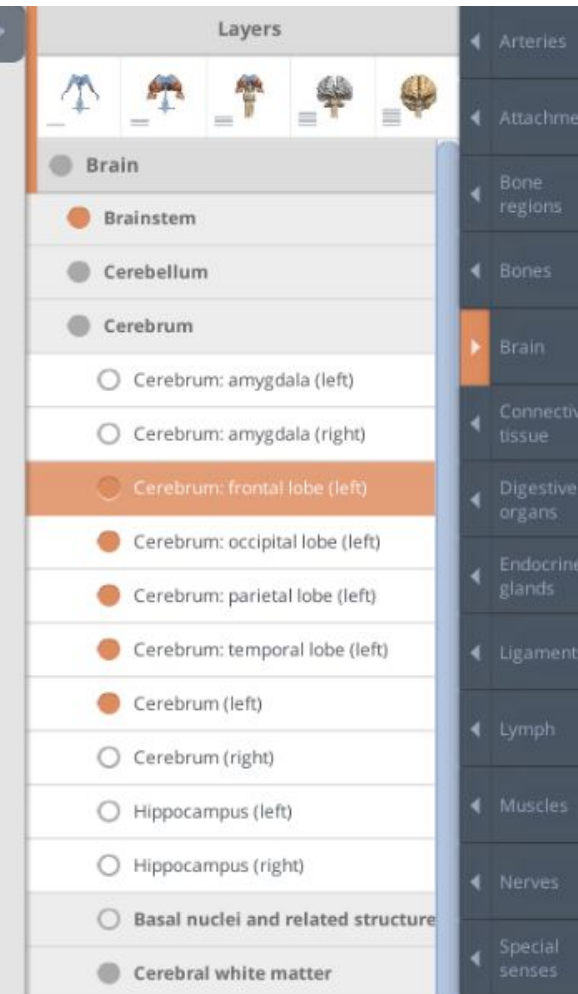

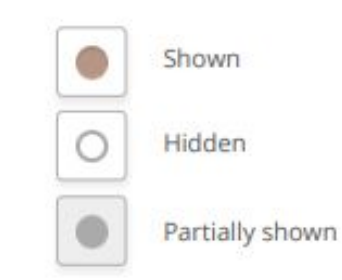

Le cartelle sono in ordine gerarchico.

Cliccando sulla singola voce la parte ruoterà per mostrare l'immagine dall'angolazione migliore.

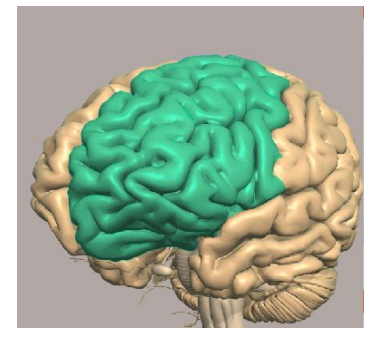

#### Percorsi di lavoro

Sono molto utili per seguire il proprio processo di analisi e per eliminare l'ultima azione fatta.

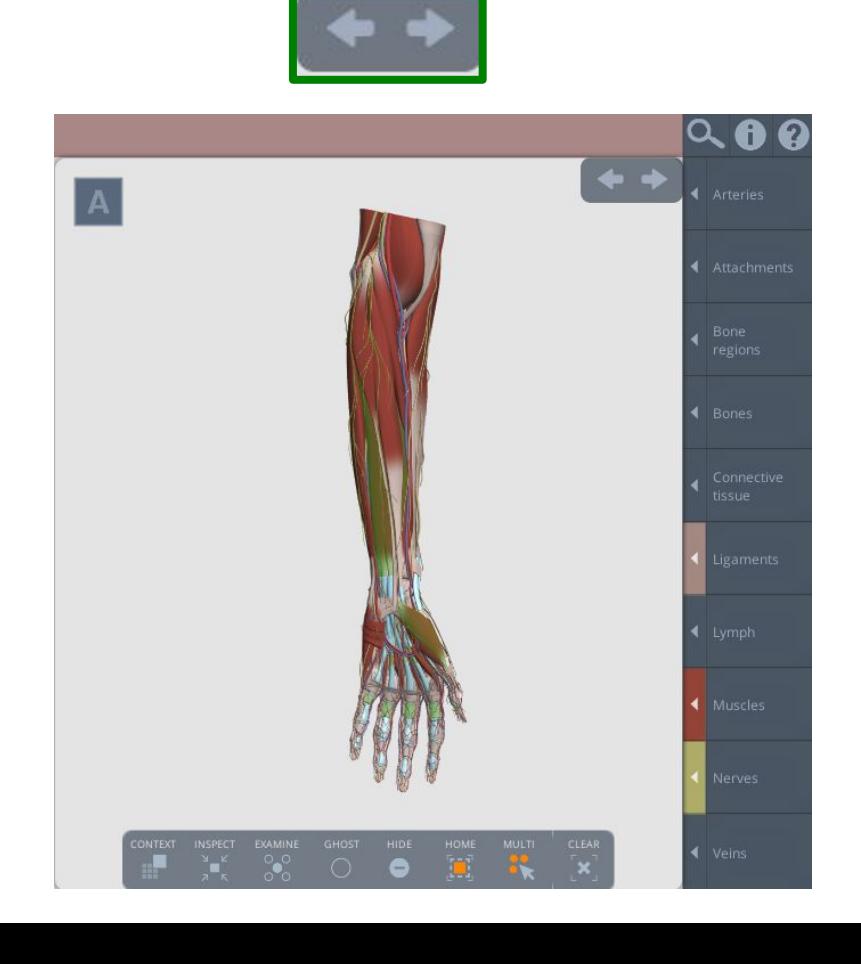

Serve a resettare tutto.

Per recuperare l'immagine precedente usare le frecce.

**LEAR** 

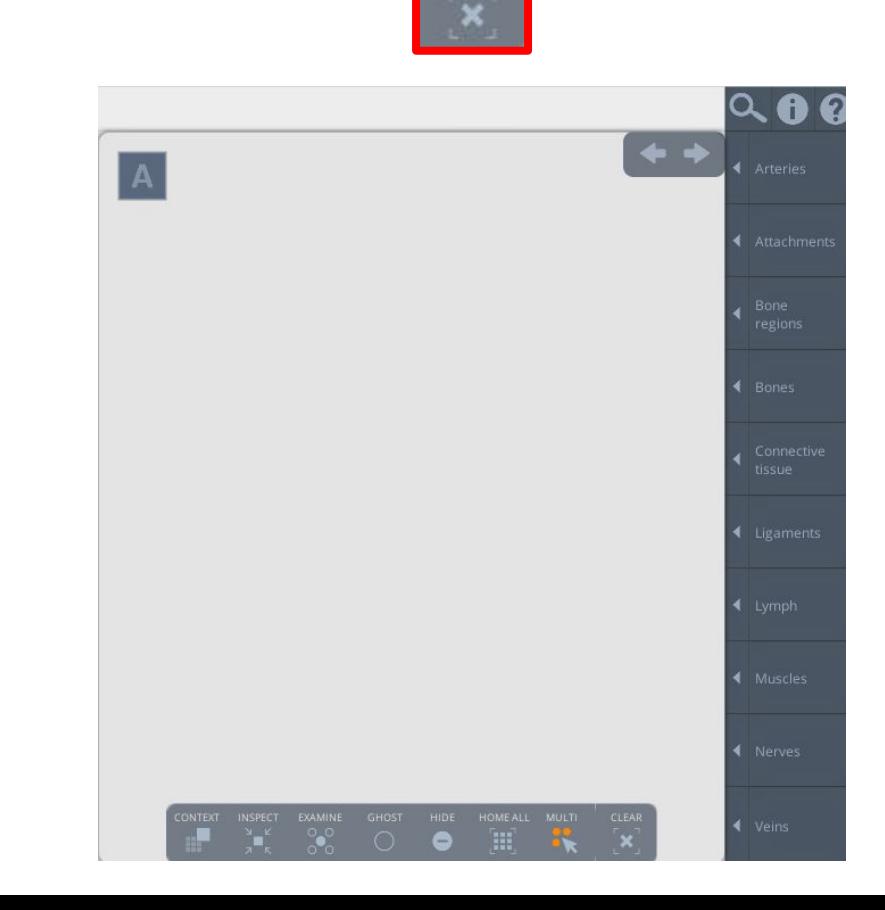

## **Dissection**

Le immagini 3D possono essere affiancate con parti di dissezioni. Evidenziando una parte si vedrà il suo corrispettivo a fianco.

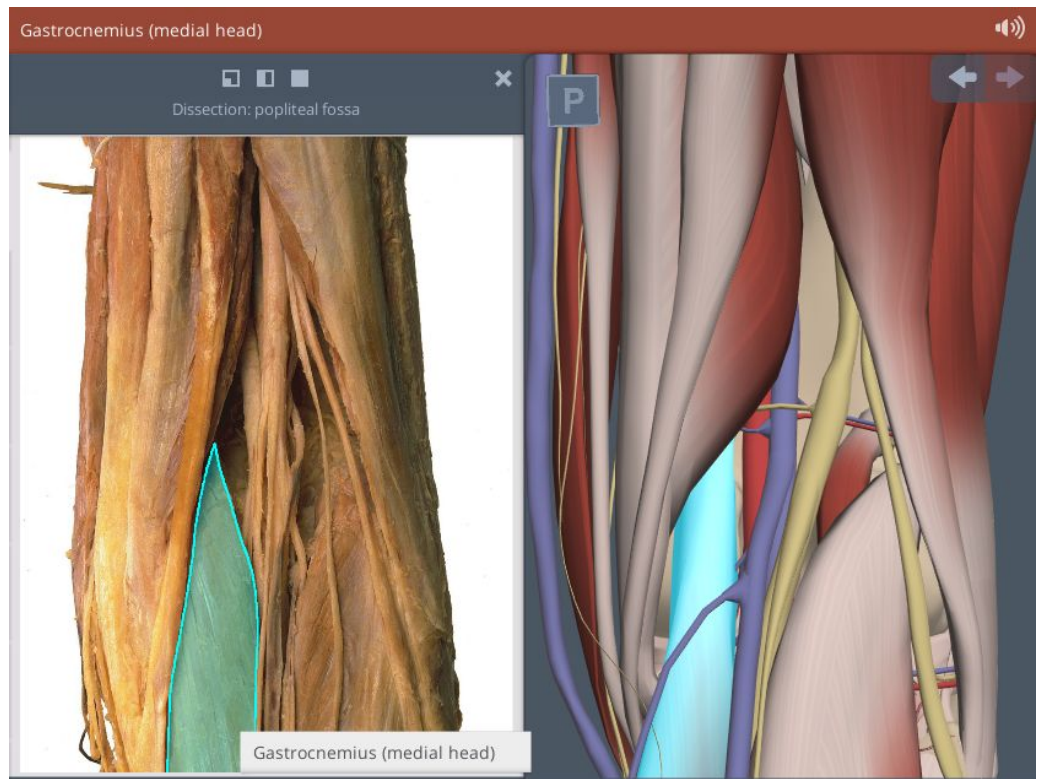

E' possibile variare la colorazione per ottenere una visualizzazione migliore sia della dissezione sia dell'immagine 3D (Cadaver colors).

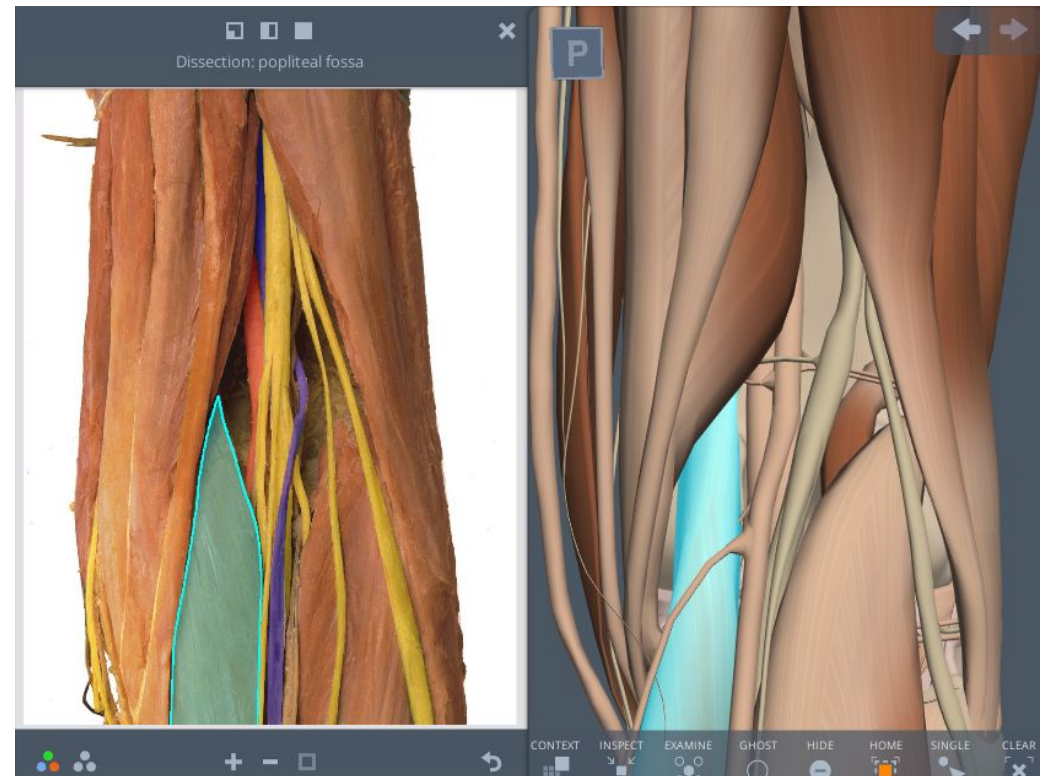

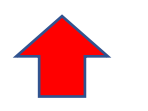

## **Dissection**

Le parti di dissezioni possono essere viste come piccola icona, affiancate a quelle in 3D o ad immagine completa

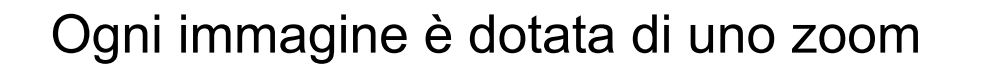

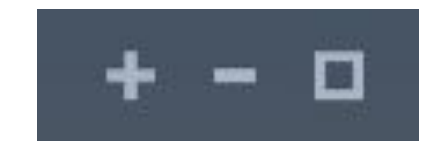

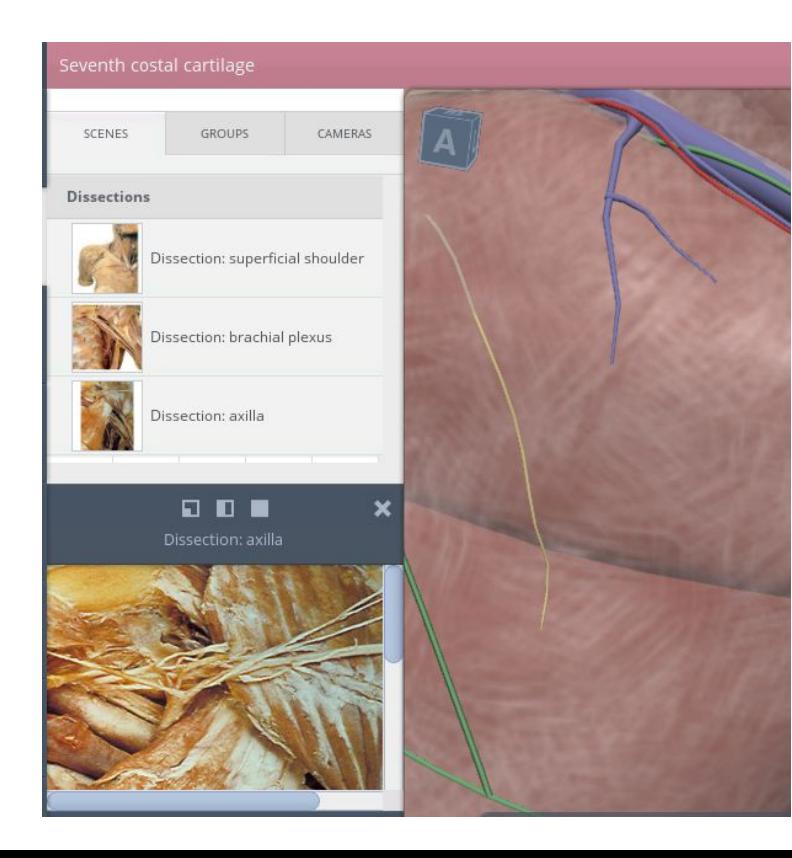

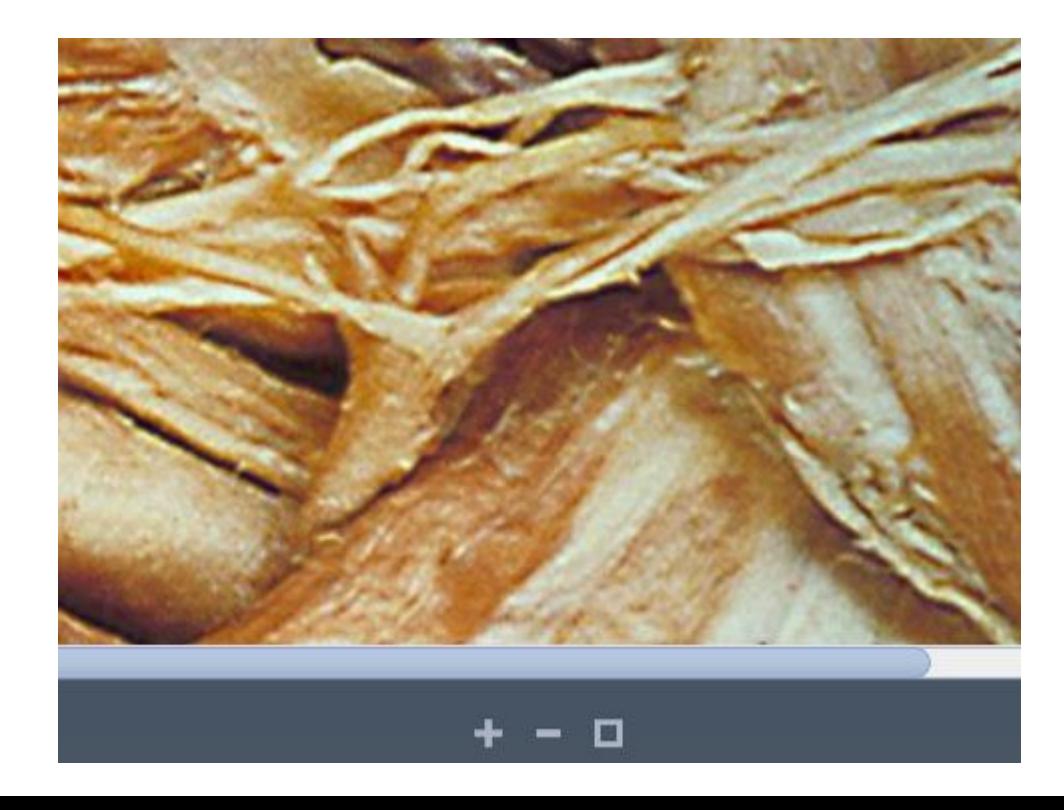

#### **X** Diagrammi etichettati

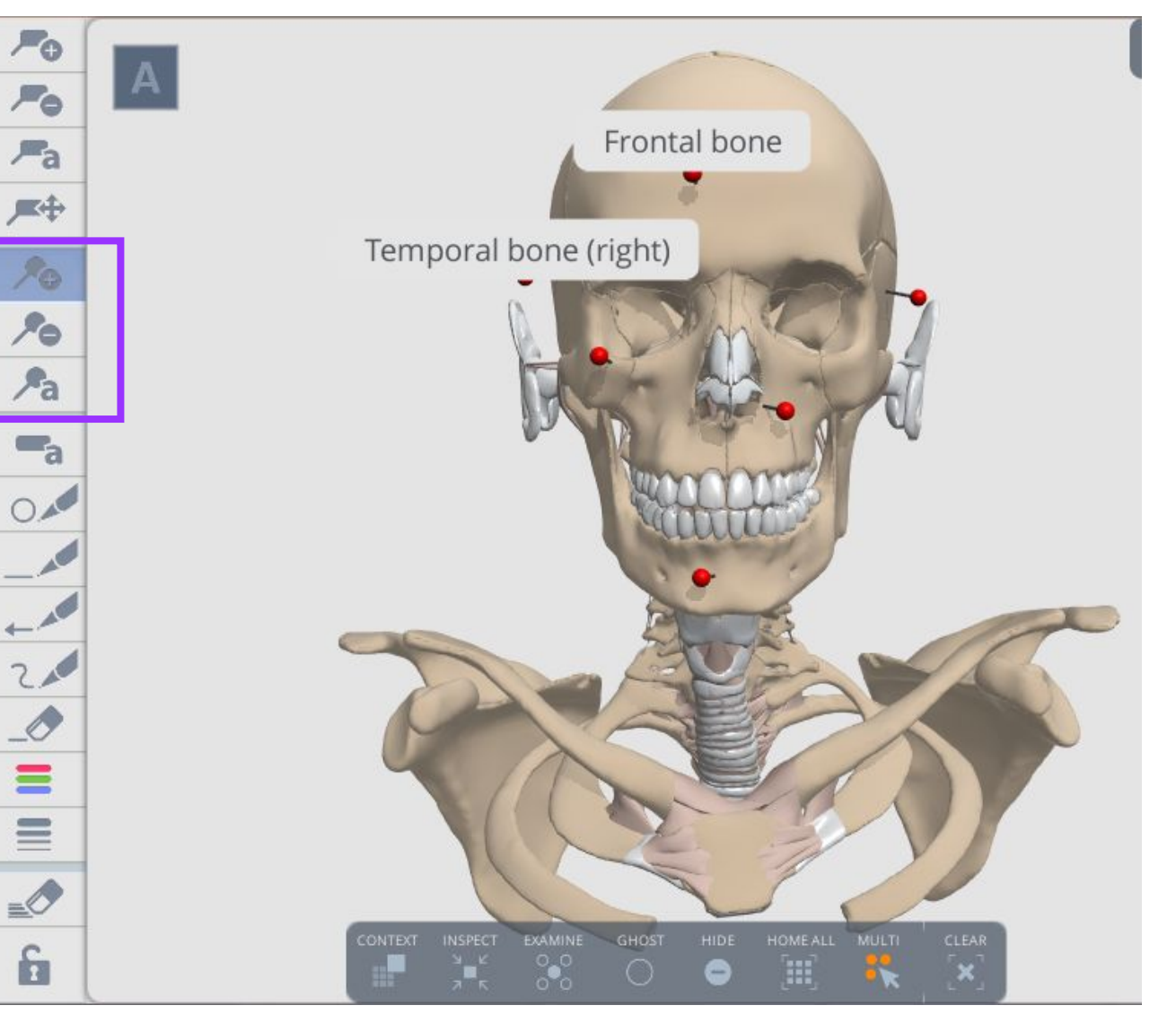

Questa opzione permette di selezionare le varie parti lasciando come indicatore uno spillo. Cliccando sulla parte si può far sparire l'etichetta e farla riapparire in un secondo momento.

Si può sovrascrivere l'etichetta (a) ma non può essere spostata.

Per scegliere le dimensioni del testo in settings TEXT SIZE

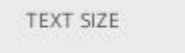

TIF

Si può salvare l'immagine ma le etichette sono in nero quindi oscurano delle parti.

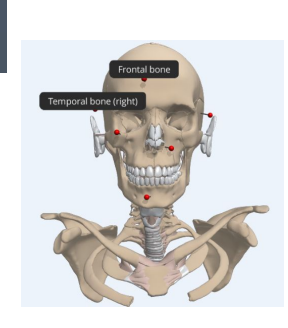

#### Diagrammi etichettati stampabili

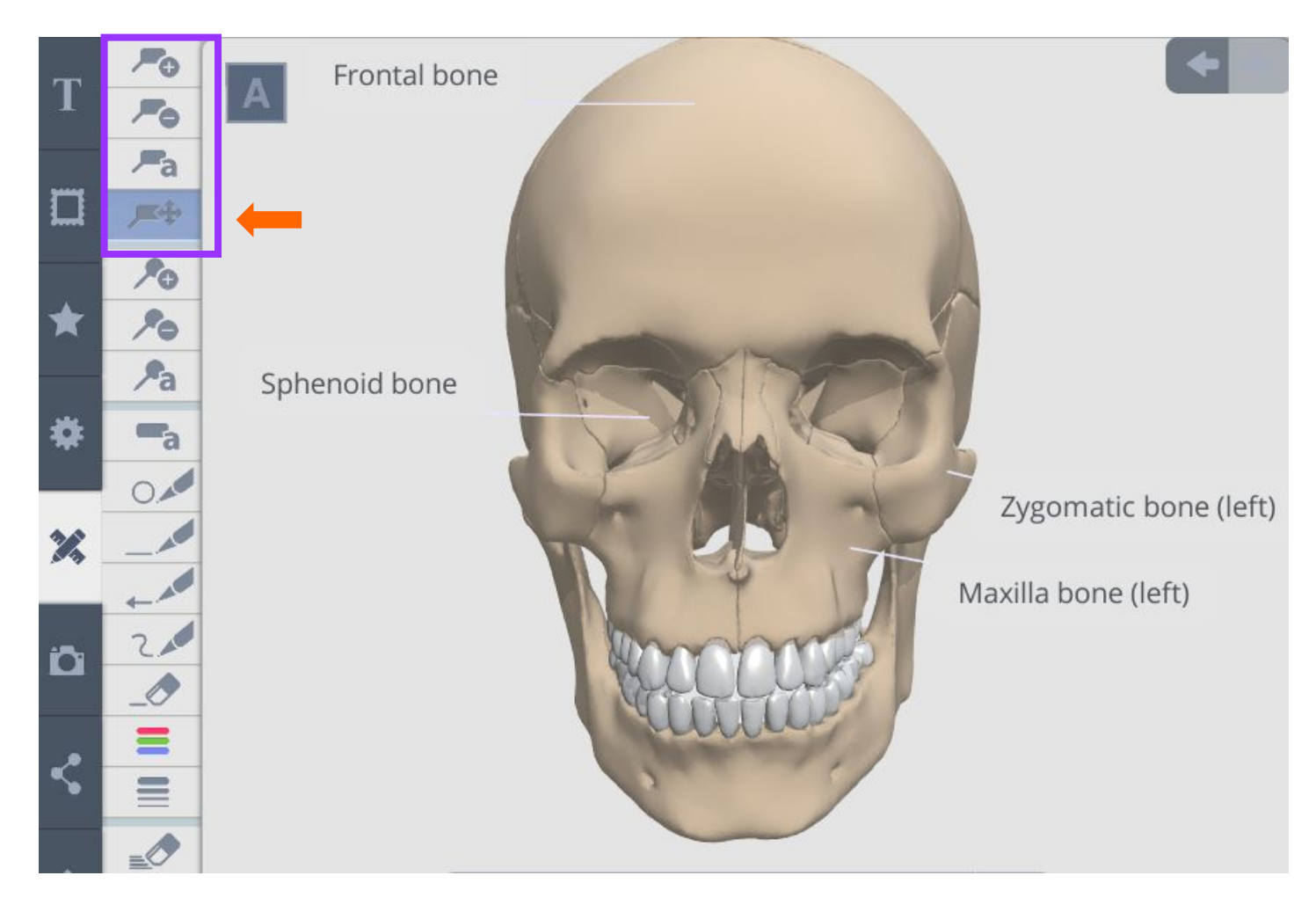

Si seleziona la prima voce per creare etichette. (+) Queste si posizioneranno coprendo delle parti.

Si possono modificare i testi. (a)

Scegliere l'ultima opzione per spostare le etichette sullo sfondo lontane dal modello 3D.

Ö

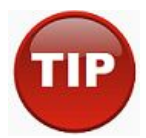

L'immagine salvata non presenta parti oscurate o poco visibili.

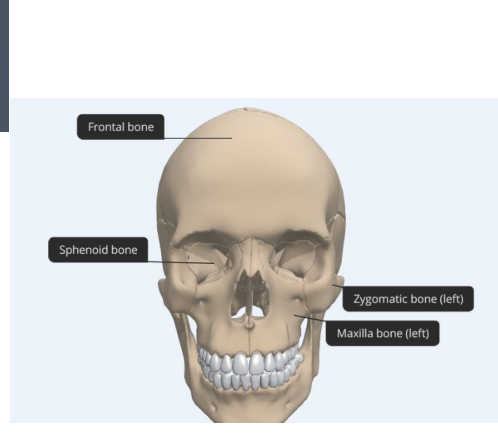

## Salvataggio immagini

Si può salvare l'immagine e contestualmente aggiungerla tra i preferiti.

Il download varia a seconda del browser usato. Può non essere un download immediato.

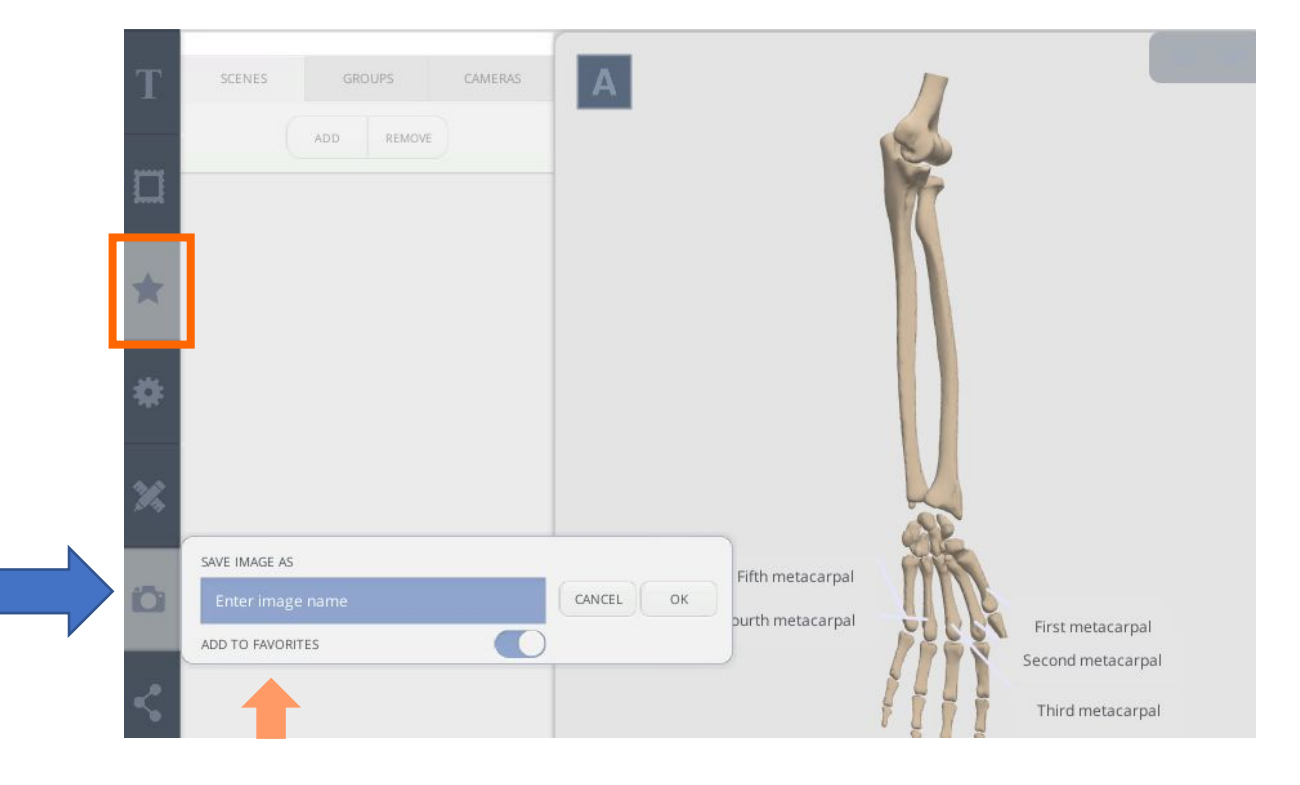

La cartella dei preferiti segue la logica dei moduli dell'atlante.

Le cartelle saranno salvate nel modulo che si sta utilizzando.

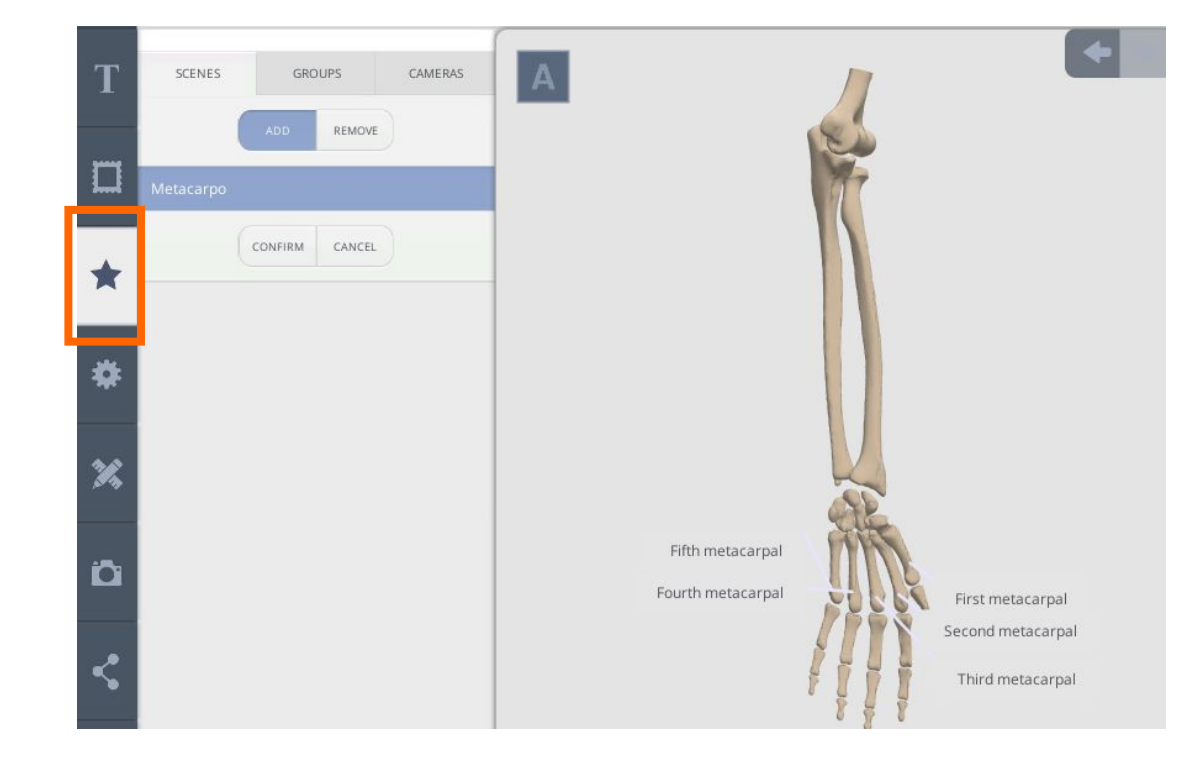

#### Suggestion 1 – visualizzare arterie o vene

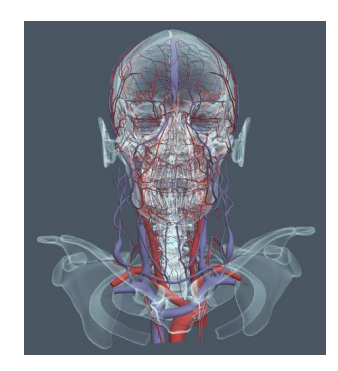

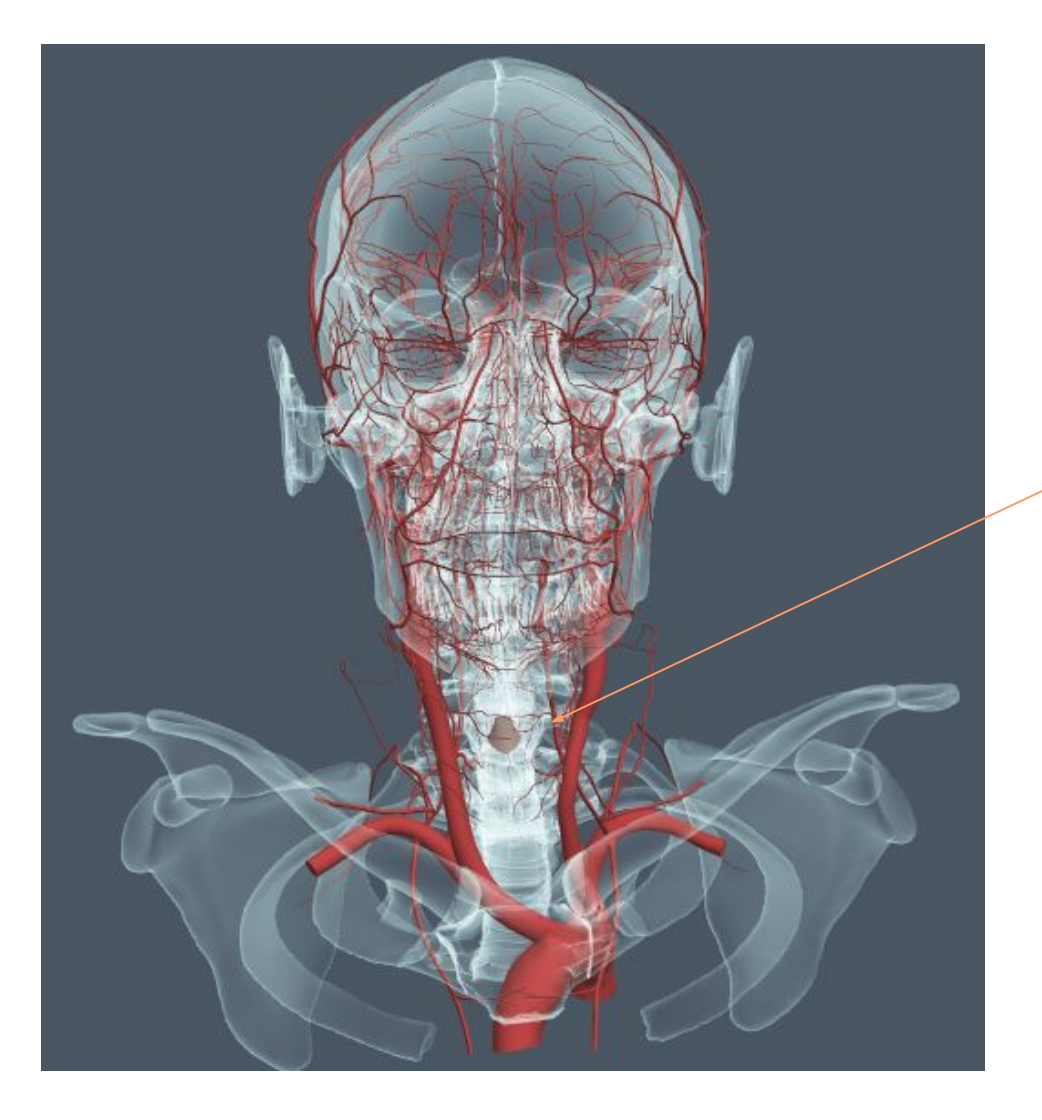

E' possibile selezionare tutte le parti dal pannello delle strutture e cliccare GHOST.

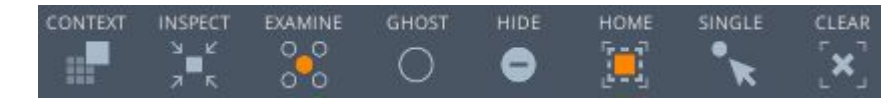

Usare il tasto EXAMINE dopo aver selezionato una parte poco visibile. Il modello automaticamente si posizionerà sulla opzione raggi X. Si può rendere trasparente anche la parte rimasta solida.

Aprire la voce che interessa (in questo caso arteries) e selezionare le varie parti.Layers

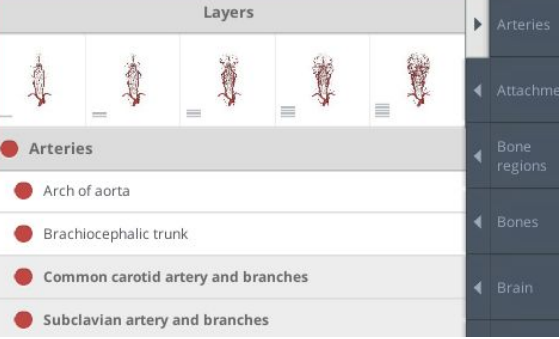